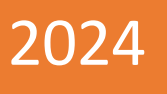

**<Table of Contents**

**Using the Regulatory Data Collection (RDC) to submit Property Homeowners Survey Data**

**Using RDC to Submit PPA AI/ML Survey Data**

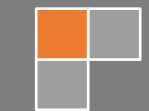

*January 2024*

# RDC Overview:

The Regulatory Data Collection system (RDC) facilitates community‐wide large data collection in a systematic fashion that enables data analysis.

RDC is a technology-based solution for a community-wide data collection and management system whose primary function is to:

- Provide a secure and appropriate method for insurers and other data providers to submit, store and protect data.
- Provide a method and associated technology capable of loading large data sets in any data file format (structured or unstructured), fast.
- Automate manual processes associated with submitting, accepting, validation, aggregating and transforming the data for use by any analytical tool set chosen by the business.
- Improve the quality of the data coming in, minimizing lengthy delays associated with the backand‐forth communications between the reviewers and submitters of the data.
- Improve data collection and aggregation system's speed to market, performance, scalability, and maintainability.

# Before Accessing RDC:

Before accessing RDC, you will need to have an NAIC user ID and have the RDC\_2024HOMEOWNERS\_USER\_PR role assigned to your user ID. To obtain a user ID and/or to have the RDC 2024HOMEOWNERS USER PR role assigned, go to the 2024 Property Homeowners Data Call Webpage.

and click the email address in the Log In box.

# **LOG IN**

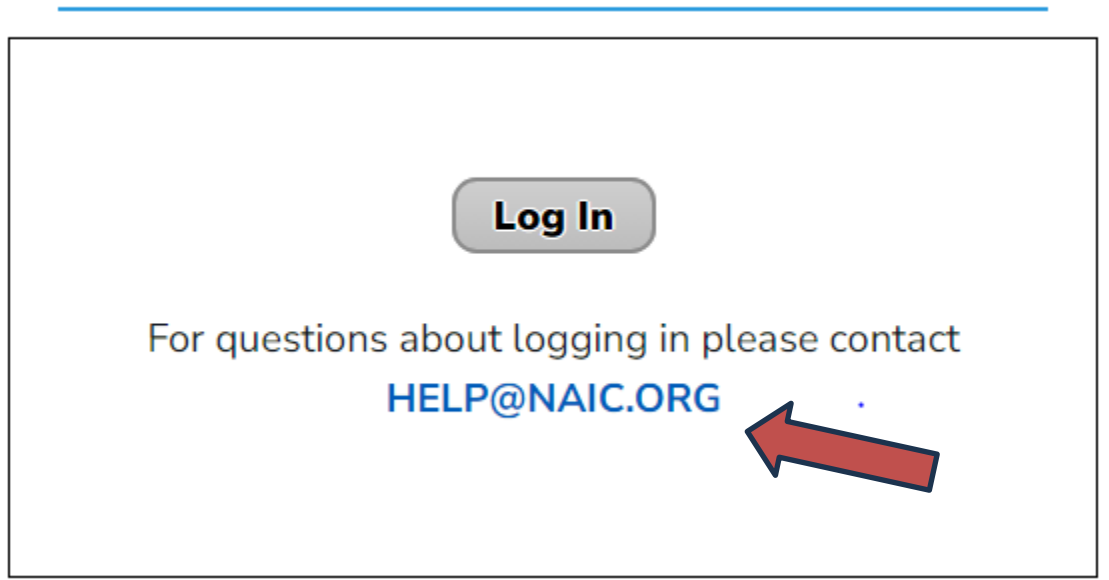

*January 2024*

# Accessing RDC:

Once you have the proper user ID and role assigned, you can access RDC using one of the following methods.

- 1. Click on the Regulatory Data Collection (RDC) icon on the myNAIC landing page
	- Go to the NAIC homepage (www.naic.org)
	- Click the 'Login' option at the top right corner of the page
	- Once the login screen appears, enter your NAIC user ID and password to log in to myNAIC

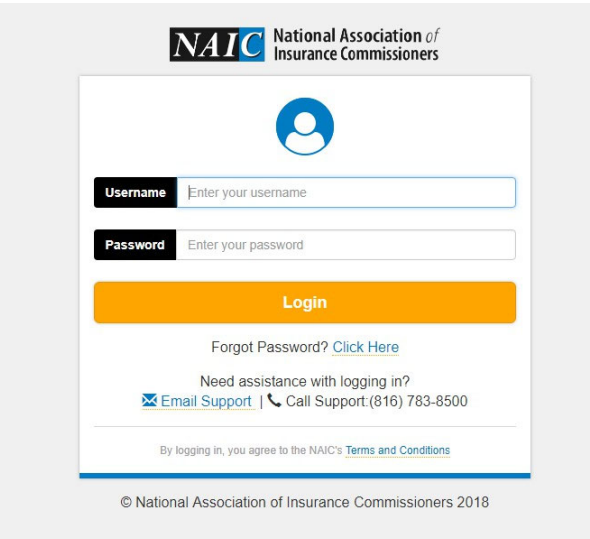

 After logging in, the Regulatory Data Collection (RDC) icon will appear (if it does not appear, contact the NAIC help desk to have the RDC\_2024HOMEOWNERS\_USER\_PR role assigned)

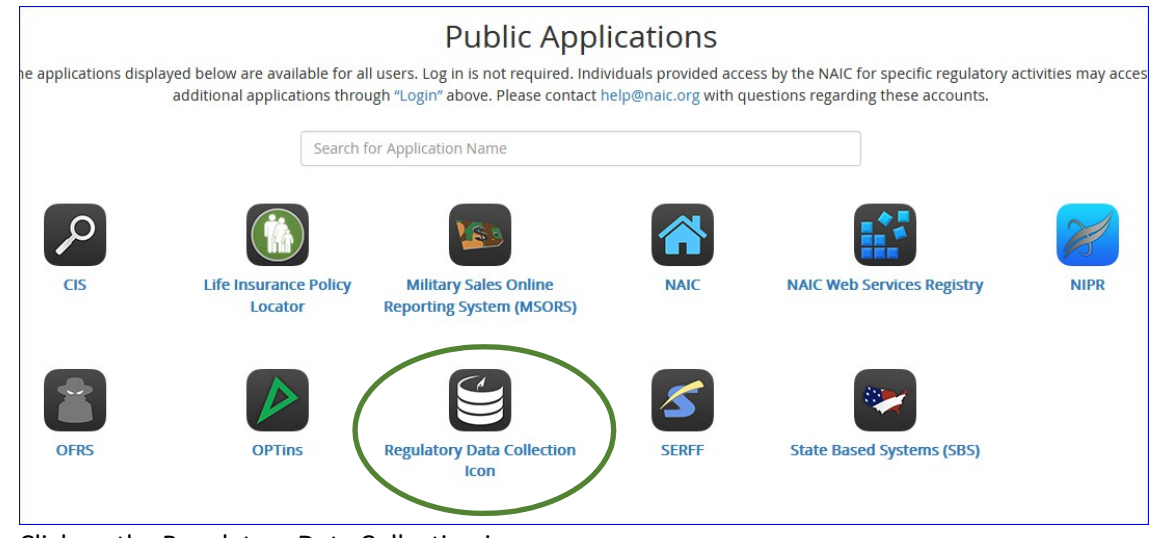

Click on the Regulatory Data Collection icon

*January 2024*

2. Click on the 'Login' button found on the 2024 Property Homeowners Data Call Webpage.

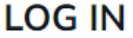

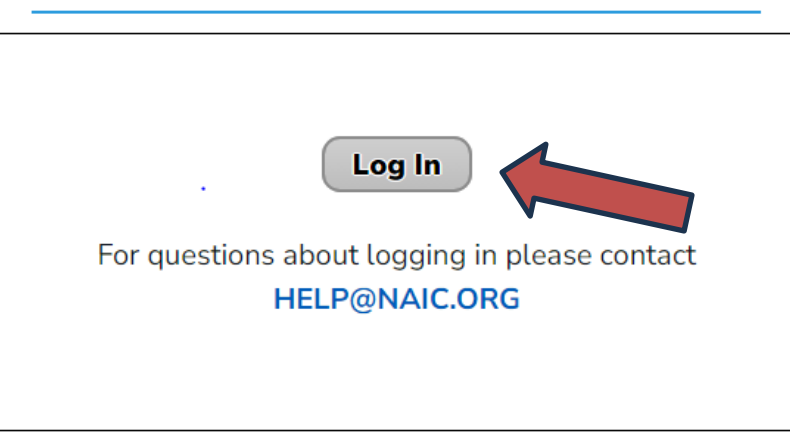

Once the link to the application has been clicked (either on the myNAIC screen or on 2024 Property Homeowners Data Call Webpage), the RDC Login screen will appear. Enter your NAIC user ID and password to login to the RDC application.

# General RDC Application Information:

### Refresh application

The RDC logo on the menu bar will refresh the application (page) when clicked. Please do not use the back arrow while in the application. Using the back arrow will result in unknown and unstable results.

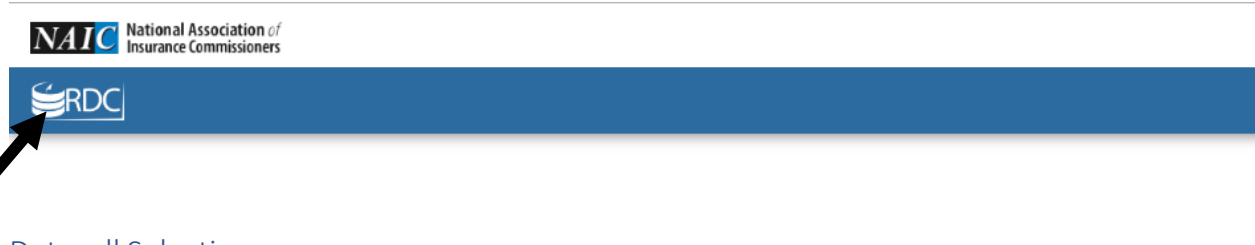

## Datacall Selection

The Datacall Selection window is where users can select which data call to work with. This may be bypassed if there is only one RDC survey role assigned.

The Datacall Selection window has two drop down options. The first is the 'Select data call group' (select 'PAC' as the survey group). The second drop down is for the 'Select datacall' 'select '2024\_HOMEOWNERS' as the survey.

#### **How to get there:**

- 1. Login to the RDC.
- 2. The Datacall Selection (RCD Home) page displays.
- 3. The Data Type options that display in the drop‐down menu are based on your User ID Role(s). Note: If Users only have one role assigned this page may be bypassed.

*January 2024*

# ≌RDC **Datacall Selection** Select datacall group: --Select--7 Select datacall: --Select--

#### User ‐ Legal Disclaimer

The Legal Disclaimer will display on a scheduled basis (once a year or upon entry). The disclaimer information and display schedule are established by the RDC Administrator.

Once the 'Agree' button has been accepted the operator can continue into the application and will not see this page again until the next scheduled display period.

### User ‐ RDC Landing/Welcome Page

The Landing/Welcome page displays a Welcome message that helps first time users with steps to use the Upload process.

#### RDC RDC Home File Dashboard Welcome to the XLSX-test-datacall Data Collection System Follow these steps to submit a file: 1. Click File Dashboard on the navigation bar 2. Click on the boxed area in the center of the window to navigate to the file, or drag/drop the file to this area. 3. Click Upload! Your file submission and status will display underneath the upload button on the File Dashboard window. After the system validates the data file, if any exceptions occur, the exception count will display. Select the except view the exception detai

#### The available RDC User navigation options are:

- o RDC Home
- o File Dashboard

### File Dashboard/Uploading a file

The File Dashboard screen allows the user to upload and validate 2024 Homeowner's survey Excel files for submission to the NAIC.

After selecting the File Dashboard there is a space to upload files and a list of any previously uploaded files.

*January 2024*

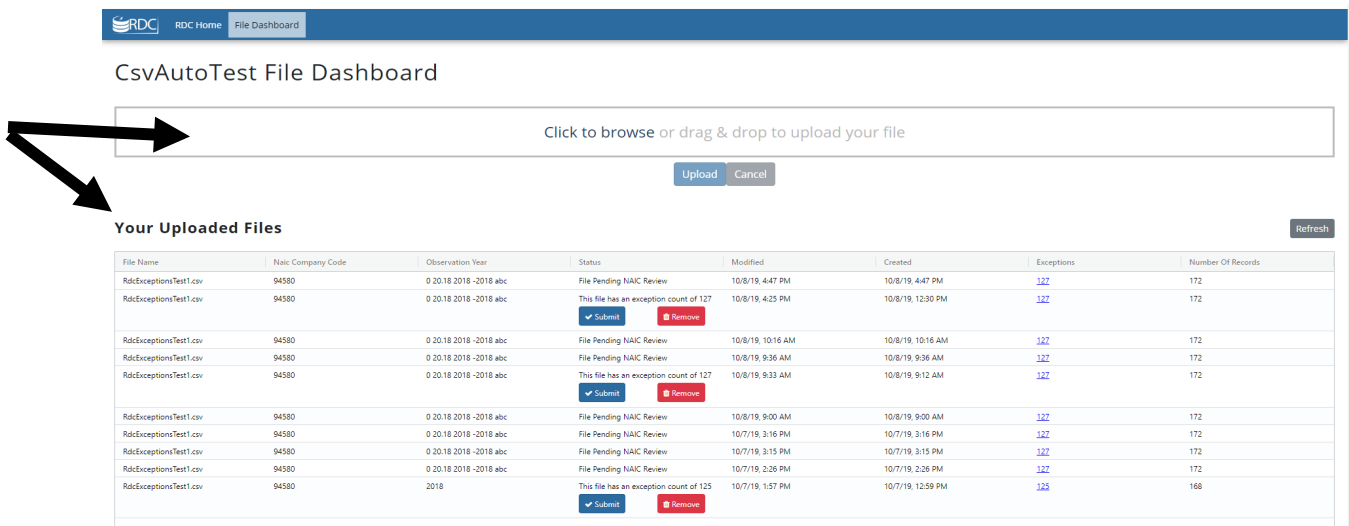

The file selection options for uploading are:

- o Click to Browse function
- o Drag/Drop function

After selecting a file, the Upload option becomes available. After the file has been imported the Filename displays under the 'Your Uploaded Files' section.

#### **How to Upload a file:**

#### **Upload via Click to Browse option:**

- 1. When you click the 'Click to Browse' option, the computer directory displays with a 'Choose a file to upload' pop up window.
- 2. Select the file from the list of available files and click Open to select the file or Cancel to discard.
- 3. Click the Upload button.
- 4. While the file is uploading, a progress bar displays the progress.

#### **Upload via Drag/Drop option:**

- 1. Drag your file into the Upload box, release the file.
- 2. Click the Upload button.
- 3. While the file is uploading, a progress bar displays the progress.

For the 2024 Homeowner Survey, the required submission file format is csv. Find more information related to the 2024 Homeowner Survey csv file in the 20224 Property Homeowners Survey csv Template Instructions document found on the 2024 Property Homeowners Data Call Webpage.

*January 2024*

## 'Your Uploaded Files' section

The 'Your Uploaded Files' section displays any submitted files with file details and current file status.

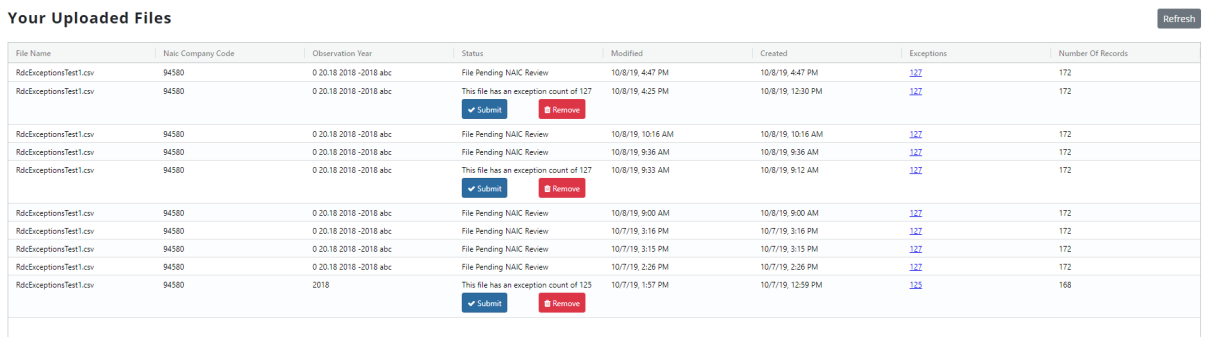

Newly submitted files may not appear in the 'Your Uploaded Files' section until you have clicked on the refresh button that will refresh the page and update the file status.

The column headers include:

- o File Name
- o Fields coded as 'submission key' fields
- o Status
- o Modified
- o Created
- o Exceptions
- o Number of Records

*The columns can be sorted by clicking the file headers.*

### File Exceptions

When a file completes processing and the screen has been refreshed, the file will display in the top row of the 'Your Uploaded Files' section.

If no validation exceptions are encountered, the file 'Status' will be **'File Processed'**. If one or more validation exceptions are identified, the file 'Status' will be **'System Rejected File'**.

You will not be able to submit any filings with validation exceptions. Exceptions indicate that you have failed to complete a required field, used inappropriate values, etc. The 'Exceptions' column of the 'Your Uploaded Files' section will display a count of encountered validation exceptions. The displayed count will be a link that can be clicked to find more information regarding the validation exceptions.

*January 2024*

#### **Your Uploaded Files**

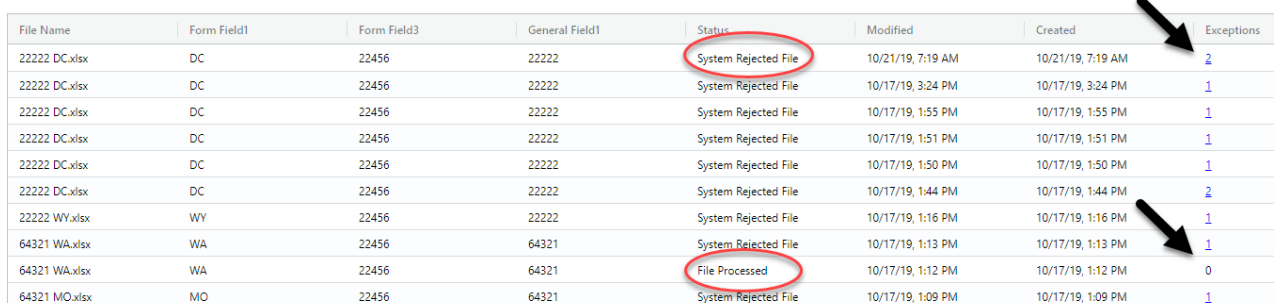

When the Exceptions link is selected the File Exceptions page displays and provides high level information related to the validation exceptions encountered.

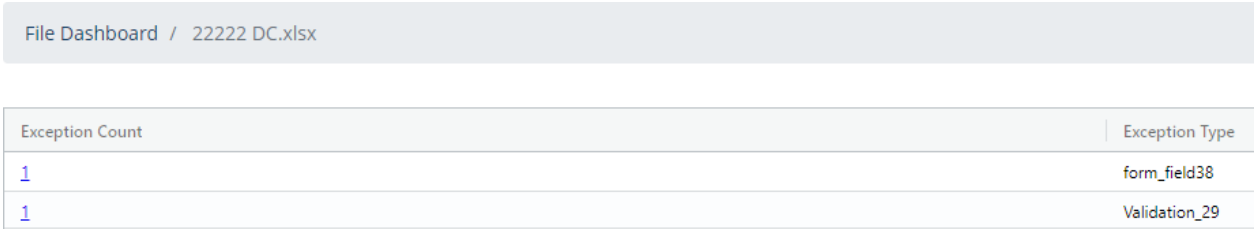

The 'Exception Count' column values are links. When these links are selected, more detailed validation exception information is provided. The exception message and corresponding Excel worksheet are displayed.

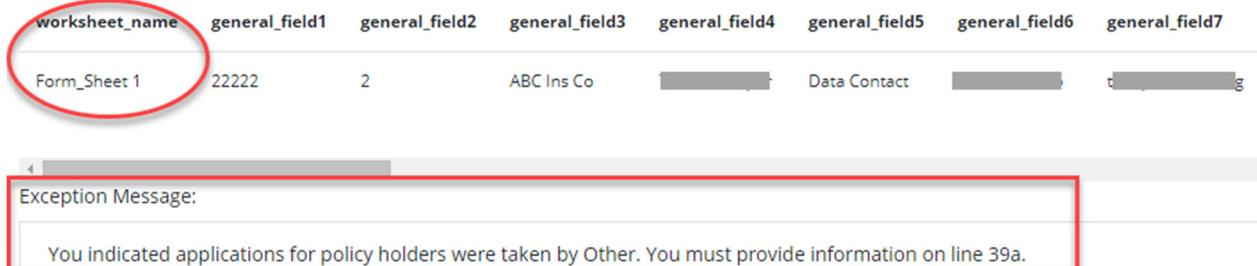

When the RDC application uploads a filing, an email is sent to the user. The email message indicates if the file was successfully processed, or if it was rejected by the system due to validation exceptions.

**Please note: If you upload data for the same NAIC company code/State/Form number more than once** you will receive an exception indicating that you are trying to submit a duplicate record. If the duplicate **submission was done to update/correct a previous submission, NAIC staff will need to update the original filing status to allow for the updated filing to be submitted.**

Questions related to the use of the RDC application should be directed to propertydata@naic.org.